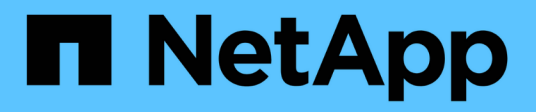

### **Richten Sie ein Cluster mit der CLI ein** ONTAP 9

NetApp April 24, 2024

This PDF was generated from https://docs.netapp.com/dede/ontap/software\_setup/task\_create\_the\_cluster\_on\_the\_first\_node.html on April 24, 2024. Always check docs.netapp.com for the latest.

# **Inhalt**

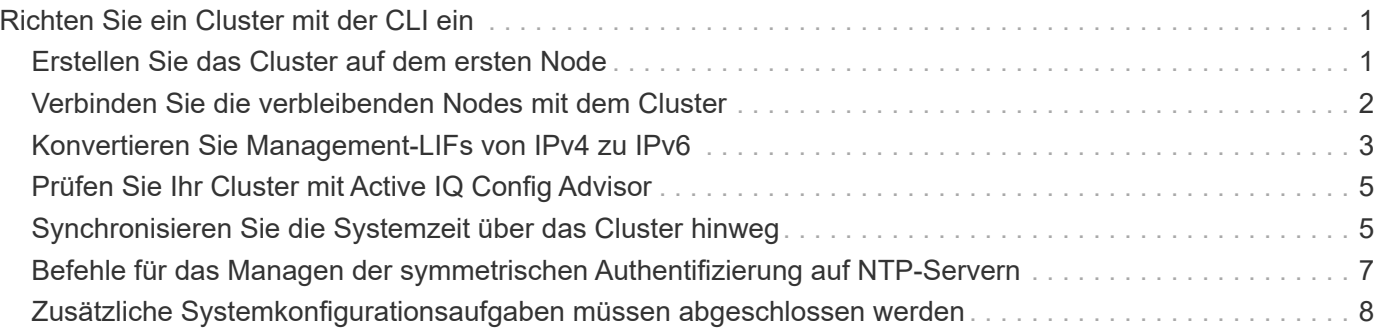

## <span id="page-2-0"></span>**Richten Sie ein Cluster mit der CLI ein**

### <span id="page-2-1"></span>**Erstellen Sie das Cluster auf dem ersten Node**

Sie verwenden den Cluster-Setup-Assistenten, um das Cluster auf dem ersten Node zu erstellen. Der Assistent unterstützt Sie dabei, das Cluster-Netzwerk zu konfigurieren, das die Nodes verbindet, die Cluster Admin Storage Virtual Machine (SVM) zu erstellen, Lizenzschlüssel für weitere Funktionen hinzuzufügen und die Node-Managementoberfläche für den ersten Node zu erstellen.

#### **Bevor Sie beginnen**

- Sie sollten Ihr neues Speichersystem gemäß den Installations- und Setup-Anweisungen für Ihr Plattformmodell installiert, verkabelt und eingeschaltet haben. Siehe ["AFF und FAS Dokumentation".](https://docs.netapp.com/us-en/ontap-systems/index.html)
- Cluster-Netzwerkschnittstellen sollten für jeden Node des Clusters konfiguriert werden, um eine Kommunikation innerhalb des Clusters zu ermöglichen.
- Wenn Sie IPv6 auf dem Cluster konfigurieren, sollte IPv6 auf dem Base Management Controller (BMC) konfiguriert werden, damit Sie über SSH auf das System zugreifen können.

#### **Schritte**

- 1. Schalten Sie alle Nodes ein, die Sie dem Cluster hinzufügen. Dies ist erforderlich, um die Erkennung für das Cluster-Setup zu aktivieren.
- 2. Stellt eine Verbindung mit der Konsole des ersten Node her.

Der Node bootet, und dann startet der Cluster-Setup-Assistent auf der Konsole.

Welcome to the cluster setup wizard....

3. Bestätigen Sie die AutoSupport-Anweisung.

Type yes to confirm and continue {yes}: yes

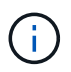

Standardmäßig ist AutoSupport aktiviert.

4. Befolgen Sie die Anweisungen auf dem Bildschirm, um dem Knoten eine IP-Adresse zuzuweisen.

Ab ONTAP 9.13.1 können Sie IPv6-Adressen für Management-LIFs auf A800 und FAS8700 Plattformen zuweisen. Bei ONTAP Versionen vor 9.13.1 oder für 9.13.1 und höher auf anderen Plattformen müssen Sie IPv4-Adressen für die Management-LIFs zuweisen und nach dem Abschluss der Cluster-Einrichtung in IPv6 konvertieren.

5. Drücken Sie **Enter**, um fortzufahren.

```
Do you want to create a new cluster or join an existing cluster?
{create, join}:
```
- 6. Erstellen eines neuen Clusters: create
- 7. Übernehmen Sie die Systemstandards oder geben Sie Ihre eigenen Werte ein.
- 8. Nachdem das Setup abgeschlossen ist, melden Sie sich beim Cluster an und überprüfen Sie, ob das Cluster aktiv ist und der erste Node ordnungsgemäß funktioniert, indem Sie den ONTAP-CLI-Befehl eingeben: cluster show

Das folgende Beispiel zeigt ein Cluster, in dem der erste Node (cluster1-01) sich in einem ordnungsgemäßen Zustand befindet und zur Teilnahme berechtigt ist:

```
cluster1::> cluster show
Node Health Eligibility
--------------------- ------- ------------
cluster1-01 true true
```
Sie können den Cluster Setup-Assistenten aufrufen, um einen der Werte zu ändern, die Sie über die für die Admin-SVM oder die Node-SVM eingegeben haben cluster setup Befehl.

#### **Nachdem Sie fertig sind**

Bei Bedarf ["Konvertierung von IPv4 zu IPv6".](#page-4-0)

### <span id="page-3-0"></span>**Verbinden Sie die verbleibenden Nodes mit dem Cluster**

Nach dem Erstellen eines neuen Clusters können Sie mit dem Cluster-Setup-Assistenten jeden verbleibenden Node gleichzeitig dem Cluster beitreten. Der Assistent unterstützt Sie bei der Konfiguration der Node-Managementoberfläche jedes Node.

Wenn Sie zwei Nodes in einem Cluster verbinden, erstellen Sie ein HA-Paar (Hochverfügbarkeit). Wenn Sie 4 Nodes miteinander verbinden, erstellen Sie zwei HA-Paare. Weitere Informationen zu HA finden Sie unter ["Weitere Informationen zu HA"](https://docs.netapp.com/us-en/ontap/high-availability/index.html).

Sie können dem Cluster nur jeweils einen Node gleichzeitig beitreten. Wenn Sie beginnen, einem Node zum Cluster zu beitreten, müssen Sie den Join-Vorgang für diesen Node abschließen, und der Node muss Teil des Clusters sein, bevor Sie mit dem Beitritt zum nächsten Node beginnen können.

**Best Practice:** Wenn Sie eine FAS2720 mit 24 oder weniger NL-SAS-Laufwerken haben, sollten Sie überprüfen, ob die Speicherkonfiguration standardmäßig auf aktiv/passiv eingestellt ist, um die Performance zu optimieren. Weitere Informationen finden Sie unter ["Einrichtung einer aktiv-Passiv-Konfiguration auf Nodes](https://docs.netapp.com/ontap-9/topic/com.netapp.doc.dot-cm-psmg/GUID-4AC35094-4077-4F1E-8D6E-82BF111354B0.html?cp=4_5_5_11) [mithilfe der Root-Daten-Partitionierung"](https://docs.netapp.com/ontap-9/topic/com.netapp.doc.dot-cm-psmg/GUID-4AC35094-4077-4F1E-8D6E-82BF111354B0.html?cp=4_5_5_11)

1. Melden Sie sich bei dem Node an, der dem Cluster hinzugefügt werden soll.

Der Cluster-Setup-Assistent wird auf der Konsole gestartet.

Welcome to the cluster setup wizard....

2. Bestätigen Sie die AutoSupport-Anweisung.

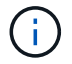

Standardmäßig ist AutoSupport aktiviert.

Type yes to confirm and continue {yes}: yes

3. Befolgen Sie die Anweisungen auf dem Bildschirm, um dem Knoten eine IP-Adresse zuzuweisen.

Ab ONTAP 9.13.1 können Sie IPv6-Adressen für Management-LIFs auf A800 und FAS8700 Plattformen zuweisen. Bei ONTAP Versionen vor 9.13.1 oder für 9.13.1 und höher auf anderen Plattformen müssen Sie IPv4-Adressen für die Management-LIFs zuweisen und nach dem Abschluss der Cluster-Einrichtung in IPv6 konvertieren.

4. Drücken Sie **Enter**, um fortzufahren.

```
Do you want to create a new cluster or join an existing cluster?
{create, join}:
```
- 5. Fügen Sie den Node zum Cluster hinzu: join
- 6. Befolgen Sie die Anweisungen auf dem Bildschirm, um den Node einzurichten und dem Cluster beizutreten.
- 7. Nach Abschluss der Einrichtung vergewissern Sie sich, dass der Node sich in einem ordnungsgemäßen Zustand befindet und zur Teilnahme am Cluster berechtigt ist: cluster show

Das folgende Beispiel zeigt einen Cluster, nachdem der zweite Node (cluster1-02) dem Cluster hinzugefügt wurde:

```
cluster1::> cluster show
Node Health Eligibility
--------------------- ------- ------------
cluster1-01 true true
cluster1-02 true true
```
Sie können über den Cluster Setup-Assistenten einen der Werte, die Sie für die Admin-SVM oder Node-SVM eingegeben haben, mit dem Cluster-Setup-Befehl ändern.

8. Wiederholen Sie diese Aufgabe für jeden verbleibenden Knoten.

#### **Nachdem Sie fertig sind**

Bei Bedarf ["Konvertierung von IPv4 zu IPv6".](#page-4-0)

### <span id="page-4-0"></span>**Konvertieren Sie Management-LIFs von IPv4 zu IPv6**

Ab ONTAP 9.13.1 können Sie während der ersten Cluster-Einrichtung den Management-LIFs auf A800 und FAS8700 Plattformen IPv6-Adressen zuweisen. Bei ONTAP Versionen vor 9.13.1 oder für 9.13.1 und höher auf anderen Plattformen müssen Sie zunächst den Management-LIFs IPv4-Adressen zuweisen und nach dem Abschluss der ClusterEinrichtung dann in IPv6-Adressen konvertieren.

#### **Schritte**

1. IPv6 für den Cluster aktivieren:

network options ipv6 modify -enable true

2. Legen Sie die Berechtigung auf erweitert fest:

```
set priv advanced
```
3. Sehen Sie sich die Liste der RA-Präfixe an, die an verschiedenen Schnittstellen gelernt wurden:

network ndp prefix show

4. Erstellen Sie eine IPv6-Management-LIF:

Verwenden Sie das Format prefix::id Im Adressparameter, um die IPv6-Adresse manuell zu erstellen.

```
network interface create -vserver <svm_name> -lif <LIF> -home-node
<home node> -home-port <home port> -address <IPv6prefix::id> -netmask
-length <netmask length> -failover-policy <policy> -service-policy
<service_policy> -auto-revert true
```
5. Vergewissern Sie sich, dass das LIF erstellt wurde:

network interface show

6. Vergewissern Sie sich, dass die konfigurierte IP-Adresse erreichbar ist:

network ping6

7. Markieren Sie das IPv4-LIF als administrativ inaktiv:

```
network interface modify -vserver <svm name> -lif <lif name> -status
-admin down
```
8. Löschen Sie die IPv4-Management-LIF:

network interface delete -vserver <svm\_name> -lif <lif\_name>

9. Bestätigen Sie das Löschen der IPv4-Management-LIF:

```
network interface show
```
### <span id="page-6-0"></span>**Prüfen Sie Ihr Cluster mit Active IQ Config Advisor**

Nachdem Sie alle Nodes dem neuen Cluster hinzugefügt haben, sollten Sie Active IQ Config Advisor ausführen, um die Konfiguration zu validieren und auf häufige Konfigurationsfehler zu überprüfen.

Config Advisor ist eine webbasierte Anwendung, die Sie auf Ihrem Laptop, Ihrer virtuellen Maschine oder einem Server installieren und auf Windows-, Linux- und Mac-Plattformen einsetzbar ist.

Config Advisor führt eine Reihe von Befehlen aus, um die Installation zu validieren und den Gesamtstatus der Konfiguration, einschließlich des Clusters und der Storage Switches, zu überprüfen.

1. Laden Sie Active IQ Config Advisor herunter und installieren Sie es.

#### ["Active IQ Config Advisor"](https://mysupport.netapp.com/site/tools/tool-eula/activeiq-configadvisor)

- 2. Starten Sie Active IQ, und richten Sie eine Passphrase ein, wenn Sie dazu aufgefordert werden.
- 3. Überprüfen Sie Ihre Einstellungen und klicken Sie auf **Speichern**.
- 4. Klicken Sie auf der Seite **Ziele** auf **Validierung nach der ONTAP-Bereitstellung**.
- 5. Wählen Sie entweder den Modus "Assistent" oder "Experte".

Wenn Sie den Modus "Assistent" wählen, werden die angeschlossenen Switches automatisch erkannt.

- 6. Geben Sie die Cluster-Anmeldedaten ein.
- 7. (Optional) Klicken Sie Auf **Formular Validieren**.
- 8. Um mit dem Sammeln von Daten zu beginnen, klicken Sie auf **Speichern & Bewerten**.
- 9. Nach Abschluss der Datenerfassung können Sie unter **Job Monitor > Aktionen** die erfassten Daten anzeigen, indem Sie auf das Symbol **Datenansicht** klicken und die Ergebnisse anzeigen, indem Sie auf das Symbol **Ergebnisse** klicken.
- 10. Lösung der von Config Advisor identifizierten Probleme

### <span id="page-6-1"></span>**Synchronisieren Sie die Systemzeit über das Cluster hinweg**

Durch die Synchronisierung der Zeit wird sichergestellt, dass jeder Knoten im Cluster zur gleichen Zeit hat und dass CIFS- und Kerberos-Ausfälle verhindert werden.

Ein NTP-Server (Network Time Protocol) sollte an Ihrem Standort eingerichtet werden. Ab ONTAP 9.5 können Sie Ihren NTP-Server mit symmetrischer Authentifizierung einrichten. Weitere Informationen finden Sie unter

#### ["Verwalten der Cluster-Zeit \(nur Cluster-Administratoren\)"](https://docs.netapp.com/ontap-9/topic/com.netapp.doc.dot-cm-sag/GUID-1E923D05-447D-4323-8D87-12B82F49B6F1.html?cp=4_7_6).

Sie synchronisieren die Zeit über das Cluster, indem Sie das Cluster mit einem oder mehreren NTP-Servern verbinden.

1. Vergewissern Sie sich, dass Systemzeit und Zeitzone für jeden Node korrekt eingestellt sind.

Alle Nodes im Cluster sollten auf dieselbe Zeitzone eingestellt sein.

a. Verwenden Sie den Befehl Cluster date show, um das aktuelle Datum, die aktuelle Uhrzeit und die aktuelle Zeitzone für jeden Node anzuzeigen.

```
cluster1::> cluster date show
Node Date Date Time zone
------------ ------------------- -----------------
cluster1-01 01/06/2015 09:35:15 America/New_York
cluster1-02 01/06/2015 09:35:15 America/New_York
cluster1-03 01/06/2015 09:35:15 America/New_York
cluster1-04 01/06/2015 09:35:15 America/New_York
4 entries were displayed.
```
b. Verwenden Sie den Befehl zum Ändern des Cluster-Datums, um das Datum oder die Zeitzone für alle Nodes zu ändern.

In diesem Beispiel wird die Zeitzone für den Cluster auf GMT geändert:

cluster1::> cluster date modify -timezone GMT

- 2. Verwenden Sie den Cluster Time-Service ntp-Server create Befehl, um das Cluster mit dem NTP-Server zu verknüpfen.
	- Geben Sie den folgenden Befehl ein, um Ihren NTP-Server ohne symmetrische Authentifizierung einzurichten: cluster time-service ntp server create -server server\_name
	- Geben Sie den folgenden Befehl ein, um Ihren NTP-Server mit symmetrischer Authentifizierung einzurichten: cluster time-service ntp server create -server server\_ip\_address -key-id key id

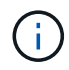

Eine symmetrische Authentifizierung ist ab ONTAP 9.5 verfügbar. In ONTAP 9.4 oder früher steht sie nicht zur Verfügung.

Es wird vorausgesetzt, dass für das Cluster DNS konfiguriert wurde. Wenn Sie kein DNS konfiguriert haben, müssen Sie die IP-Adresse des NTP-Servers angeben:

```
cluster1::> cluster time-service ntp server create -server
ntp1.example.com
```
3. Vergewissern Sie sich, dass das Cluster einem NTP-Server zugeordnet ist: cluster time-service

ntp server show

```
cluster1::> cluster time-service ntp server show
Server Version
-------------------- -----------
ntp1.example.com auto
```
**Verwandte Informationen**

["Systemadministration"](https://docs.netapp.com/de-de/ontap/system-admin/index.html)

### <span id="page-8-0"></span>**Befehle für das Managen der symmetrischen Authentifizierung auf NTP-Servern**

Ab ONTAP 9.5 wird das Network Time Protocol (NTP) Version 3 unterstützt. NTPv3 bietet eine symmetrische Authentifizierung mit SHA-1-Schlüsseln, die die Netzwerksicherheit erhöht.

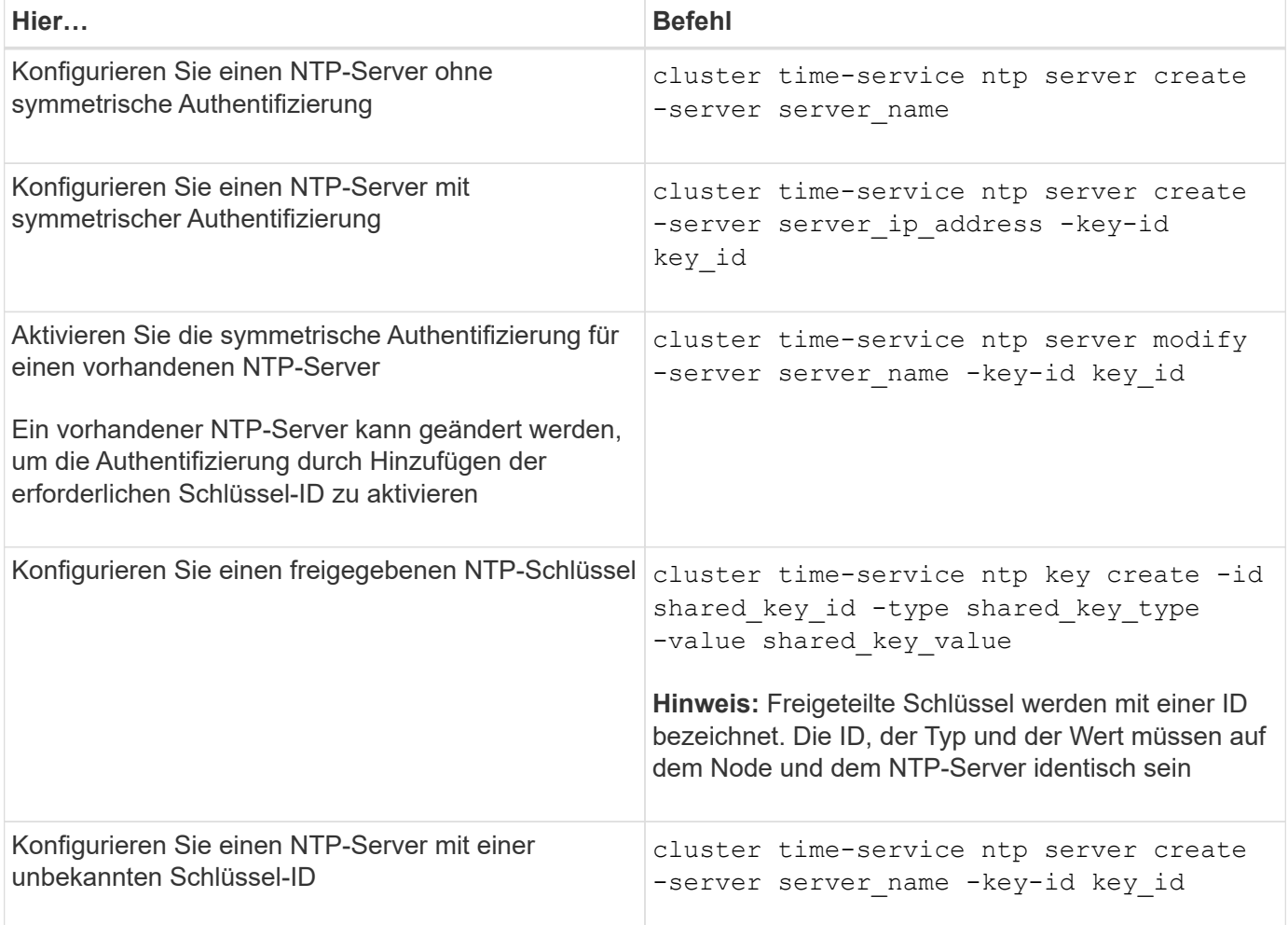

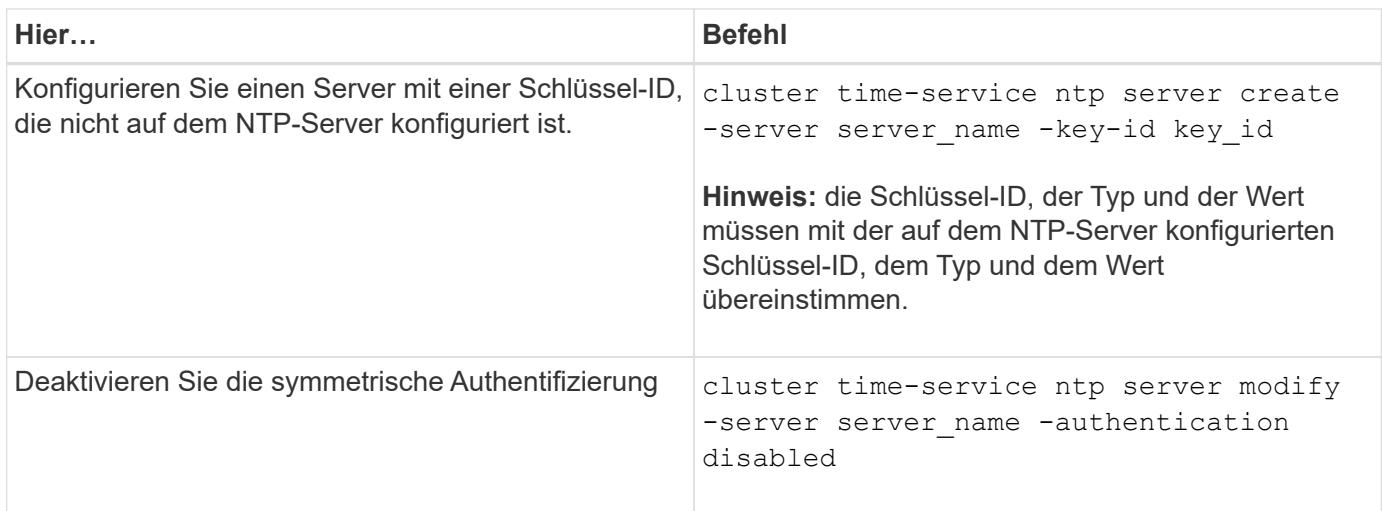

### <span id="page-9-0"></span>**Zusätzliche Systemkonfigurationsaufgaben müssen abgeschlossen werden**

Nach dem Einrichten eines Clusters können Sie entweder System Manager oder die ONTAP Befehlszeilenschnittstelle (CLI) verwenden, um das Cluster weiterhin zu konfigurieren.

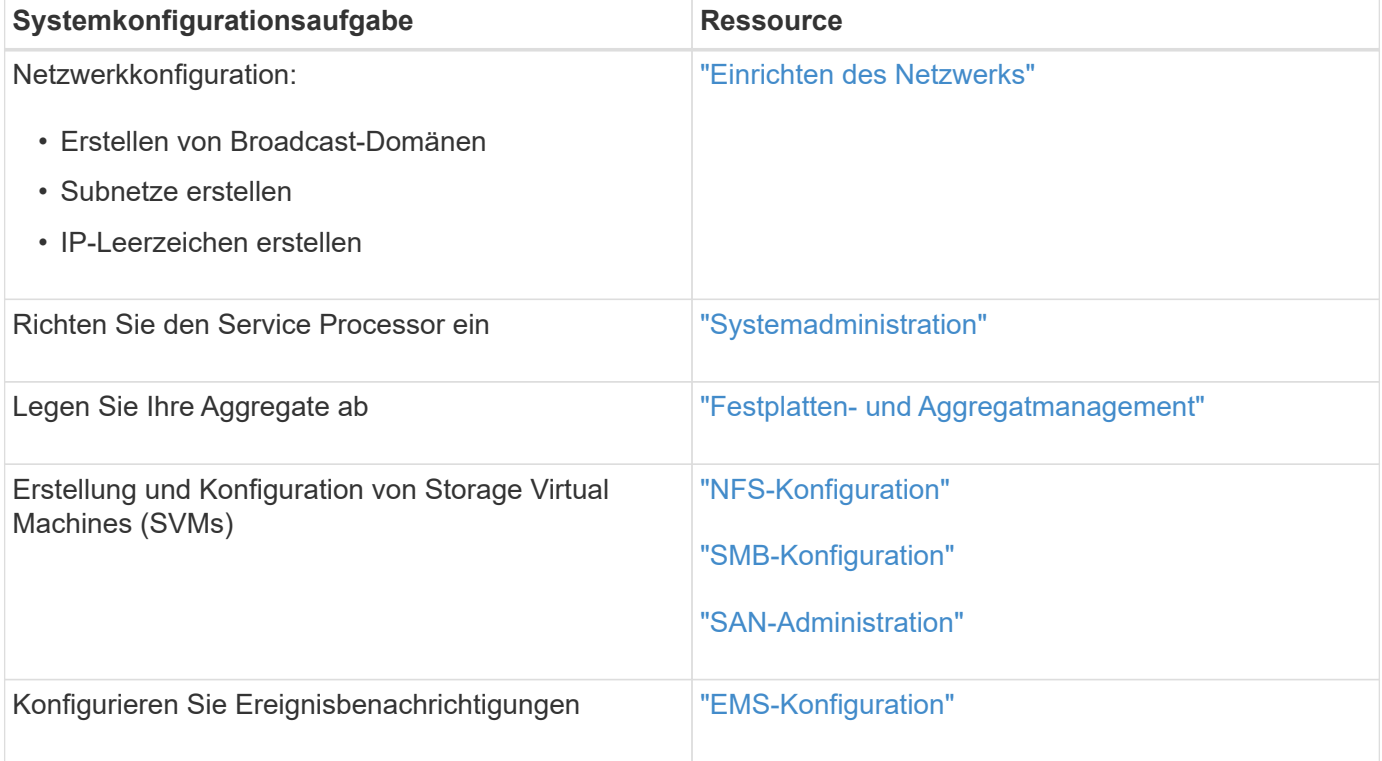

#### **Copyright-Informationen**

Copyright © 2024 NetApp. Alle Rechte vorbehalten. Gedruckt in den USA. Dieses urheberrechtlich geschützte Dokument darf ohne die vorherige schriftliche Genehmigung des Urheberrechtsinhabers in keiner Form und durch keine Mittel – weder grafische noch elektronische oder mechanische, einschließlich Fotokopieren, Aufnehmen oder Speichern in einem elektronischen Abrufsystem – auch nicht in Teilen, vervielfältigt werden.

Software, die von urheberrechtlich geschütztem NetApp Material abgeleitet wird, unterliegt der folgenden Lizenz und dem folgenden Haftungsausschluss:

DIE VORLIEGENDE SOFTWARE WIRD IN DER VORLIEGENDEN FORM VON NETAPP ZUR VERFÜGUNG GESTELLT, D. H. OHNE JEGLICHE EXPLIZITE ODER IMPLIZITE GEWÄHRLEISTUNG, EINSCHLIESSLICH, JEDOCH NICHT BESCHRÄNKT AUF DIE STILLSCHWEIGENDE GEWÄHRLEISTUNG DER MARKTGÄNGIGKEIT UND EIGNUNG FÜR EINEN BESTIMMTEN ZWECK, DIE HIERMIT AUSGESCHLOSSEN WERDEN. NETAPP ÜBERNIMMT KEINERLEI HAFTUNG FÜR DIREKTE, INDIREKTE, ZUFÄLLIGE, BESONDERE, BEISPIELHAFTE SCHÄDEN ODER FOLGESCHÄDEN (EINSCHLIESSLICH, JEDOCH NICHT BESCHRÄNKT AUF DIE BESCHAFFUNG VON ERSATZWAREN ODER -DIENSTLEISTUNGEN, NUTZUNGS-, DATEN- ODER GEWINNVERLUSTE ODER UNTERBRECHUNG DES GESCHÄFTSBETRIEBS), UNABHÄNGIG DAVON, WIE SIE VERURSACHT WURDEN UND AUF WELCHER HAFTUNGSTHEORIE SIE BERUHEN, OB AUS VERTRAGLICH FESTGELEGTER HAFTUNG, VERSCHULDENSUNABHÄNGIGER HAFTUNG ODER DELIKTSHAFTUNG (EINSCHLIESSLICH FAHRLÄSSIGKEIT ODER AUF ANDEREM WEGE), DIE IN IRGENDEINER WEISE AUS DER NUTZUNG DIESER SOFTWARE RESULTIEREN, SELBST WENN AUF DIE MÖGLICHKEIT DERARTIGER SCHÄDEN HINGEWIESEN WURDE.

NetApp behält sich das Recht vor, die hierin beschriebenen Produkte jederzeit und ohne Vorankündigung zu ändern. NetApp übernimmt keine Verantwortung oder Haftung, die sich aus der Verwendung der hier beschriebenen Produkte ergibt, es sei denn, NetApp hat dem ausdrücklich in schriftlicher Form zugestimmt. Die Verwendung oder der Erwerb dieses Produkts stellt keine Lizenzierung im Rahmen eines Patentrechts, Markenrechts oder eines anderen Rechts an geistigem Eigentum von NetApp dar.

Das in diesem Dokument beschriebene Produkt kann durch ein oder mehrere US-amerikanische Patente, ausländische Patente oder anhängige Patentanmeldungen geschützt sein.

ERLÄUTERUNG ZU "RESTRICTED RIGHTS": Nutzung, Vervielfältigung oder Offenlegung durch die US-Regierung unterliegt den Einschränkungen gemäß Unterabschnitt (b)(3) der Klausel "Rights in Technical Data – Noncommercial Items" in DFARS 252.227-7013 (Februar 2014) und FAR 52.227-19 (Dezember 2007).

Die hierin enthaltenen Daten beziehen sich auf ein kommerzielles Produkt und/oder einen kommerziellen Service (wie in FAR 2.101 definiert) und sind Eigentum von NetApp, Inc. Alle technischen Daten und die Computersoftware von NetApp, die unter diesem Vertrag bereitgestellt werden, sind gewerblicher Natur und wurden ausschließlich unter Verwendung privater Mittel entwickelt. Die US-Regierung besitzt eine nicht ausschließliche, nicht übertragbare, nicht unterlizenzierbare, weltweite, limitierte unwiderrufliche Lizenz zur Nutzung der Daten nur in Verbindung mit und zur Unterstützung des Vertrags der US-Regierung, unter dem die Daten bereitgestellt wurden. Sofern in den vorliegenden Bedingungen nicht anders angegeben, dürfen die Daten ohne vorherige schriftliche Genehmigung von NetApp, Inc. nicht verwendet, offengelegt, vervielfältigt, geändert, aufgeführt oder angezeigt werden. Die Lizenzrechte der US-Regierung für das US-Verteidigungsministerium sind auf die in DFARS-Klausel 252.227-7015(b) (Februar 2014) genannten Rechte beschränkt.

#### **Markeninformationen**

NETAPP, das NETAPP Logo und die unter [http://www.netapp.com/TM](http://www.netapp.com/TM\) aufgeführten Marken sind Marken von NetApp, Inc. Andere Firmen und Produktnamen können Marken der jeweiligen Eigentümer sein.